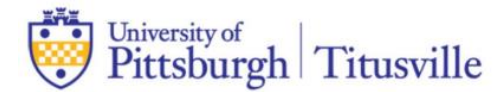

## **Accepting / Declining / Reducing Aid on Dashboard**

- 1) Log into my.pitt.edu using your Pitt Credentials
- 2) Locate the "PeopleSoft/HighPoint CX" tile. This will launch your student Dashboard.

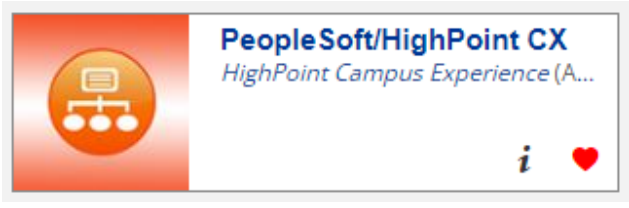

3) On the left side of the screen, select "Financials" and then "Accept/Decline Awards.

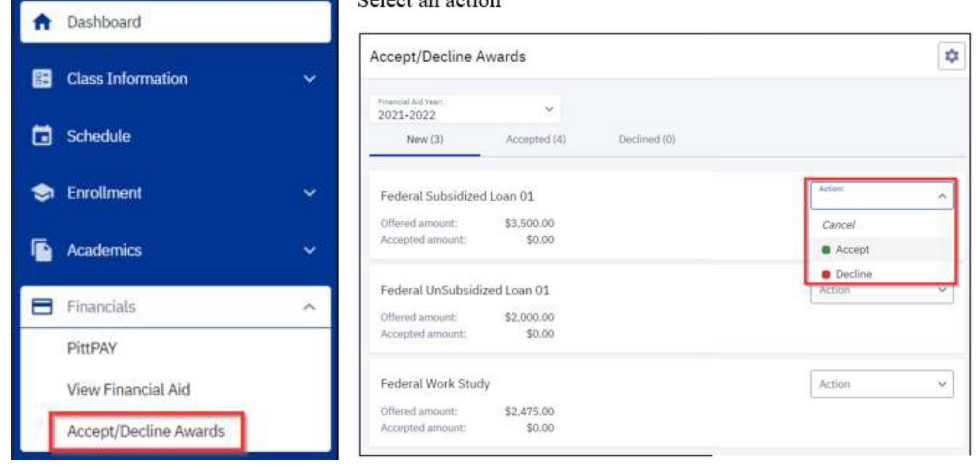

4) If accepting an award, you have the option to reduce the amount.

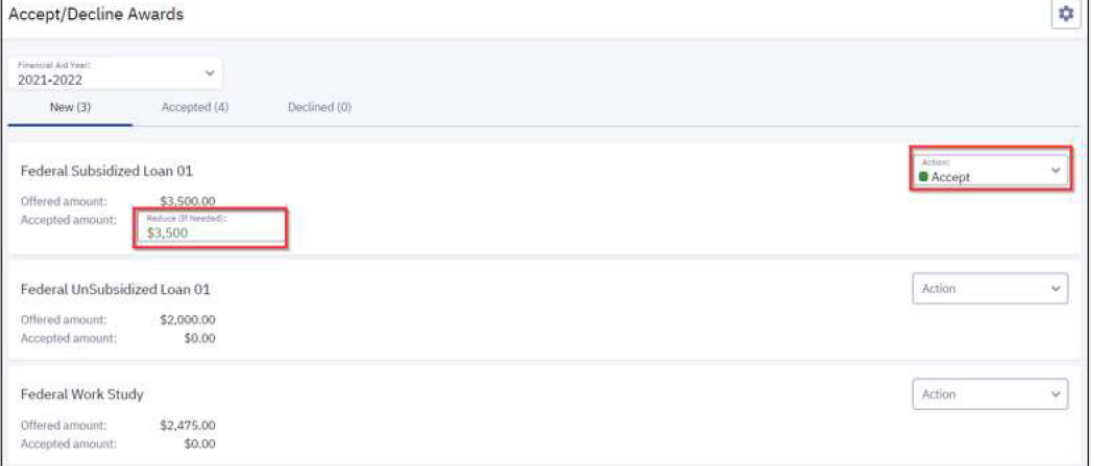

Please note – whatever is accepted will split half to the Fall Semester and half to the Spring Semester if offered for the full Academic Year.

5) Select the appropriate action to accept or decline all awards listed. Once completed, click the "Submit" button at the bottom of the page.

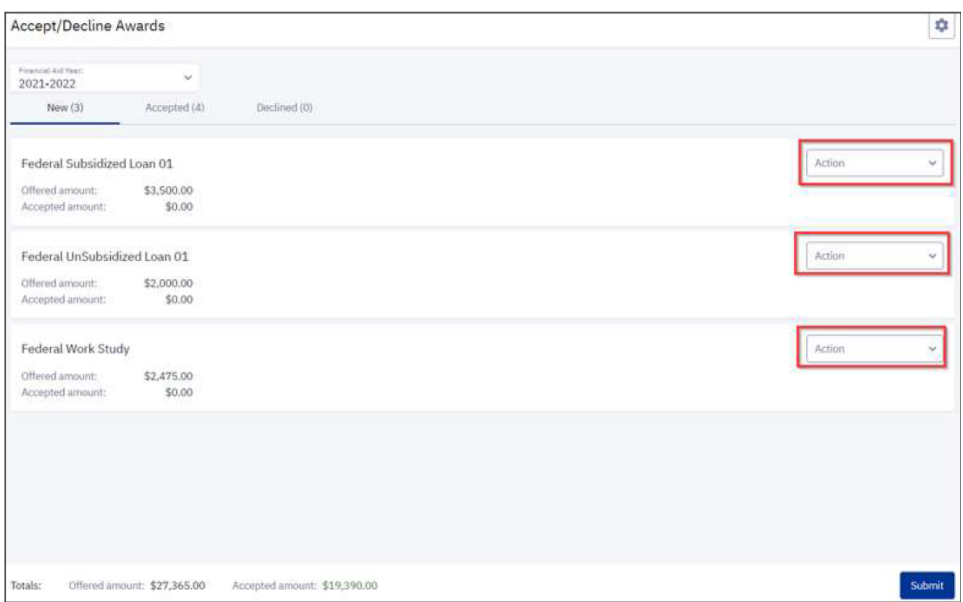

6) After submitting, a confirmation will display.

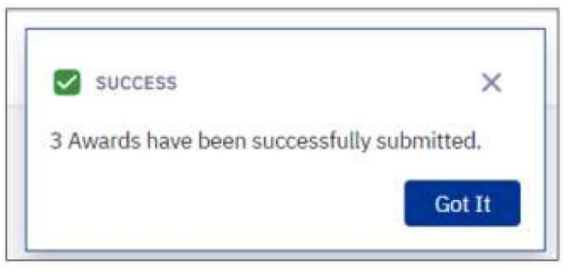